6.0 DIGITAL Server 500 Specific Information V3.9 -------------------------------------------- This portion of the README file provides information specific to the DIGITAL Server 500 series server, model 500 233.

6.1 Server-Specific Contents

CONTENTS

- 7.0 Quick Launch Software
	- 7.1 Minimum BIOS & System Configuration Utility (SCU) Levels
	- 7.2 Changing the Boot Sequence

--------

- 8.0 ServerWORKS Manager
	- 8.1 Environmental Monitoring Not Supported
- 9.0 Server Configuration
	- 9.1 CPU Compatibility
	- 9.2 Available Expansion Slots
	- 9.3 Noise Declaration
	- 9.4 NT Installation 9.4.1 Network Driver Installation Error
- 10.0 OPTIONS
	- 10.1 Installing the Ethernet LAN Device Driver on Novell NetWare 10.1.1 NetWare 3.12 10.1.2 NetWare 4.11
- 11.0 DOCUMENTATION

11.1 Corrections to DIGITAL Server 500 System

Reference

 7.0 QUICK LAUNCH SOFTWARE ---------------------------

7.1 Minimum BIOS and SCU Levels

This version of Quick Launch requires the following minimum system software:

Model: 500 Proc: Pentium w/MMX BIOS: V 1.01 System Configuration Utility: ICU

7.2 Changing the Boot Sequence

BEFORE INSTALLING SOFTWARE USING THE QUICK LAUNCH CD, BE **SURE** THAT YOUR SERVER IS SET UP TO BOOT FROM THE CD-ROM DRIVE.

To view or change the boot sequence, run the BIOS Setup Utility:

- 1. Start the server, then press F2 at the prompt to enter Setup.
- 2. Use the right arrow key to open the Boot menu and display the boot priority list.
- 3. Select the CD-ROM drive using the up or down arrow

key.

- 4. Use the + key to move the CD-ROM drive to the top of the boot priority list.
- 5. Press Esc or open the Exit menu.
- 6. Highlight Save Changes & Exit, then press Enter.
- 7. Make sure the System Software CD is loaded in the CD-ROM drive.
- 8. Press Enter again to continue. The server will reboot using the System Software CD.

For more information about using the BIOS Setup Utility, see the DIGITAL Server 500 System Reference.

## 8.0 ServerWORKS MANAGER

---------------------------

## 8.1 Environmental Monitoring Not Supported

 This version of the DIGITAL Server 500 does not support monitoring the following environmental data using DIGITAL ServerWORKS Manager:

- · Power supplies
- · Voltage
- · Fans
- · Temperature
- 9.0 SERVER CONFIGURATION

----------------------------

9.1 CPU Compatibility

At this time, the DIGITAL Server 500 use only the Pentium chip with MMX. There are no known stepping issues with this chip.

9.2 Available Expansion Slots

The Digital Server 500 supports the following expansion

slots:

 · 3 slots for ISA cards · 2 slots for PCI cards There are no shared slots.

9.3 Noise Declaration

The declared acoustics values for the DIGITAL Server 500 are shown in the following table.

Acoustics - Declared Values per ISO 9296 and ISO 7779:

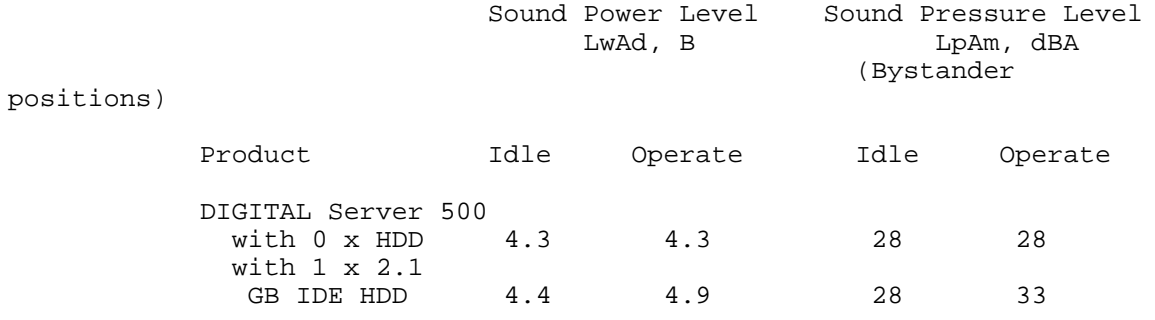

 $[1 B = 10 dBA.]$ 

9.4 NT Installation

9.4.1 Network Driver Installation Error

When installing Windows NT, you may encounter an error such as:

 Service Control Manager At least one service or driver failed. Use Event Viewer to examine the event log for details.

To correct this problem, load the most recent DC21143 driver from the Quick Launch CD as follows:

1. From the Quick Launch CD, select Installation &

Utilities

then the Create Diskettes tab.

- 2. With a formatted diskette in Drive A, select the DC 21143 Driver, and create the diskette.
- 3. In Windows NT, select the Start menu and select the Control panel and Network.
- 4. Select the Adapters tab and select Remove, then select Add.
- 5. Place the diskette that you just created into Drive A and select Have Disk.
- 6. At the prompt, change the directory to: A:/WINNT and select OK.
- 7. From the dropdown list, select DC 21143.
- 8. Follow the prompts. At completion, select Close.

 9. The system will prompt you to reboot in order for the changes to take effect.

10.0 OPTIONS ---------------

10.1 Installing the Ethernet LAN Device Driver on Novell NetWare

NOTE: Only versions 3.12 and 4.11 are supported.

After you install Novell NetWare on your server, you must install the appropriate ethernet LAN driver to enable the on-board network interface card (NIC).

10.1.1 NetWare 3.12

To install the driver on NetWare 3.12:

1. On your c: drive, create the directory nwserver.

- 2. Copy the contents of c:\server.312 to c:\nwserver.
- 3. Copy dc21x4.lan and support files to c:\nwserver.
- 4. Run LSWAP.EXE in c:\nwserver to update the loader

file.

- 5. From c:\nwserver, type SERVER to bring the server up.
- 6. Type LOAD INSTALL at the server prompt, then select SYSTEM OPTIONS.
- 7. Choose EDIT AUTOEXEC.NCF and add the following lines: LOAD C:\NWSERVER\NBI31X.NLM LOAD C:\NWSERVER\MSM31X.NLM LOAD C:\NWSERVER\DC21X4.LAN SLOT=10001 FRAME=XXX BIND IPX DC21X4
- 8. Save autoexec.ncf, power down the server, and restart from the nwserver directory.
- 9. If successful, power down the server, and delete the directory server.312.

10.1.2 NetWare 4.11

To install the driver on NetWare 4.11:

- 1. During the initial NetWare install, at the message indicating that Netware cannot find a matching driver for the on-board NIC, press Enter to display a list of available drivers.
- 2. Press Insert to install an unlisted driver.
- 3. Press F3, then type the path to the driver.
- 4. Select the highlighted DC21X4 driver, saving the old drivers.
- 5. Modify parameters to SLOT=10001
- 6. Save parameters and continue.
- 7. The DC21X4 driver is now loaded. You can verify installation by checking the driver load line in autoexec.ncf.

## 11.0 DOCUMENTATION

---------------------

- 11.1 Corrections to DIGITAL Server 500 System Reference
	- \* Page 1-2: Footnote "Not available on all models" does not apply to Headphone jack and Microphone jack table entries.
	- \* Page 2-12: First paragraph should read: Depending on where you want to boot from, it may be necessary to change your server's boot sequence.
	- \* Page 5-2: First paragraph should read: Your backplane contains five connectors for installing any combination of the following:
		- · Up to three ISA expansion boards
		- · Up to two PCI expansion boards